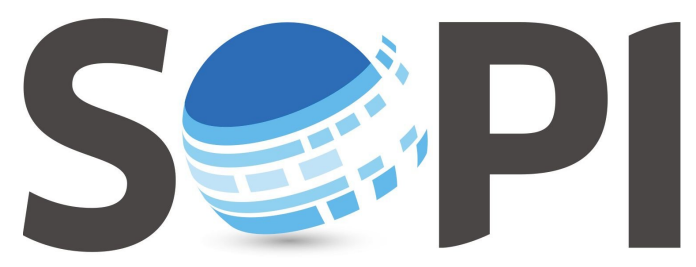

SOFTWARE DE PROCESAMIENTO DE IMÁGENES

## **Tutorial**

## *Edición vectorial*

*Capacitación - Equipo SoPI Comisión Nacional de Actividades Espaciales (CONAE) [capacitacion.sopi@conae.gov.ar](mailto:capacitacion.sopi@conae.gov.ar) / [sopi.conae.gov.ar](http://sopi.conae.gov.ar/) [/ComunidadSoPI](http://www.facebook.com/ComunidadSoPI) / [@ComunidadSoPI](http://twitter.com/ComunidadSoPI) / [/ComunidadSoPI](http://www.youtube.com/ComunidadSoPI)*

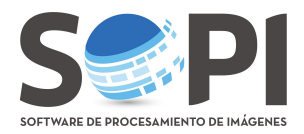

Aquí se describirá el procedimiento para crear capas vectoriales del tipo punto, linea y polígono, utilizando la herramienta de Edición Vectorial del programa SoPI.

**1.** Visualice una imagen raster, de otro modo no podrá comenzar la edición.

**2.** En la barra de herramientas, haga clic en el selector desplegable y elija la opción **"Edición Vectorial"** (*Figura 1*).

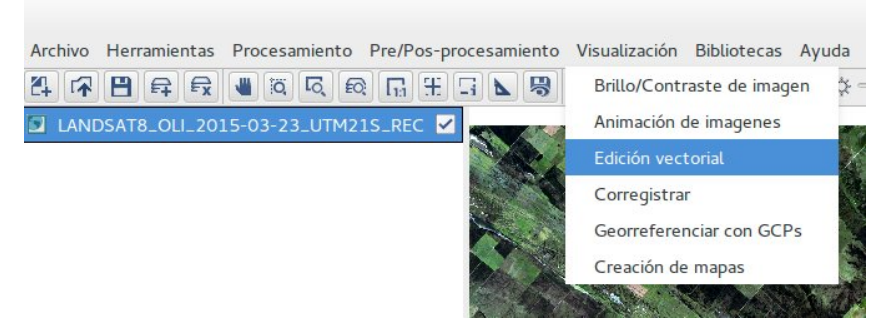

**Figura 1:** Edición vectorial.

A continuación aparecerá una nueva barra con las opciones correspondientes a esta herramienta, con los primeros cinco botones activos (*Figura 2*).

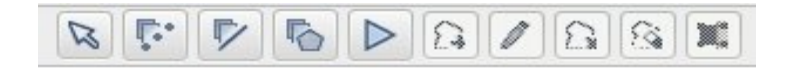

**Figura 2:** Botones de edición. De izquierda a derecha: Seleccionar geometría, Crear capa vectorial de puntos, Crear capa vectorial de líneas, Crear capa vectorial de polígonos, Iniciar/Finalizar edición vectorial.

El programa le permitirá generar tres tipos de geometrías: punto, linea o polígono. A lo largo del proceso podrá ayudarse de las herramientas interactivas para acceder al área de interés en la imagen. Note que, una vez que selecciona el tipo de capa vectorial, se activaran otro grupo de botones (*Figura 3*).

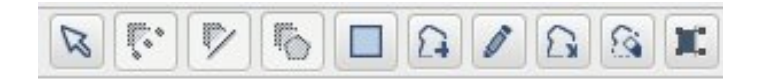

**Figura 3:** Botones de control. De izquierda a derecha: Iniciar/finalizar, Agregar elemento, Modificar punto, Eliminar capa, Eliminar nodo, Autoensamblado.

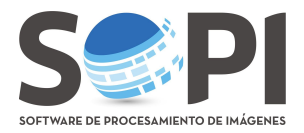

Debajo del visualizador se desplegará el Editor de Tabla Vectorial (*Figura 4*), allí podrá visualizar los elementos a medida que los agregue.

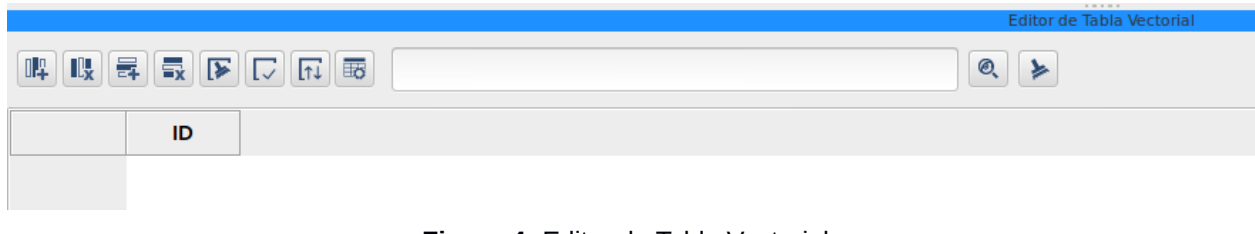

**Figura 4:** Editor de Tabla Vectorial.

- **3.** Defina la geometría deseada:
	- A. Para crear una capa vectorial de puntos seleccione el botón **"Crear capa vectorial de puntos" v** luego presione "Agregar Elemento" **a**

Haga clic izquierdo en el lugar de la imagen donde desea incorporarlo, se marcará un punto, y para confirmar su ingreso haga click derecho. (*Figura 5*).

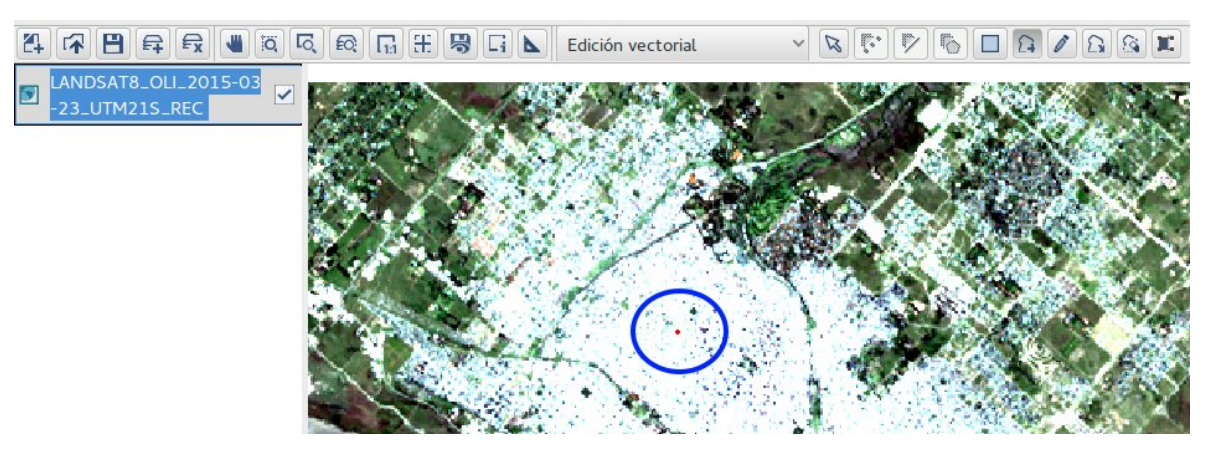

**Figura 5:** Capa vectorial de puntos.

 B. Para crear una capa vectorial de lineas seleccione el botón **"Crear capa vectorial de líneas"** en este caso necesitará al menos dos puntos para poder definirlo.

Presione **"Agregar Elemento"**, haga clic con el botón izquierdo para comenzar y verá el primer nodo marcado, luego se desplazará la línea de trazado, hasta confirmar el siguiente nodo que define el segmento y así sucesivamente. Una vez ingresado el último punto, finalice con clic derecho (*Figura 6*).

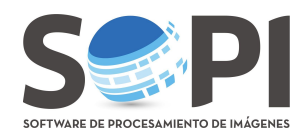

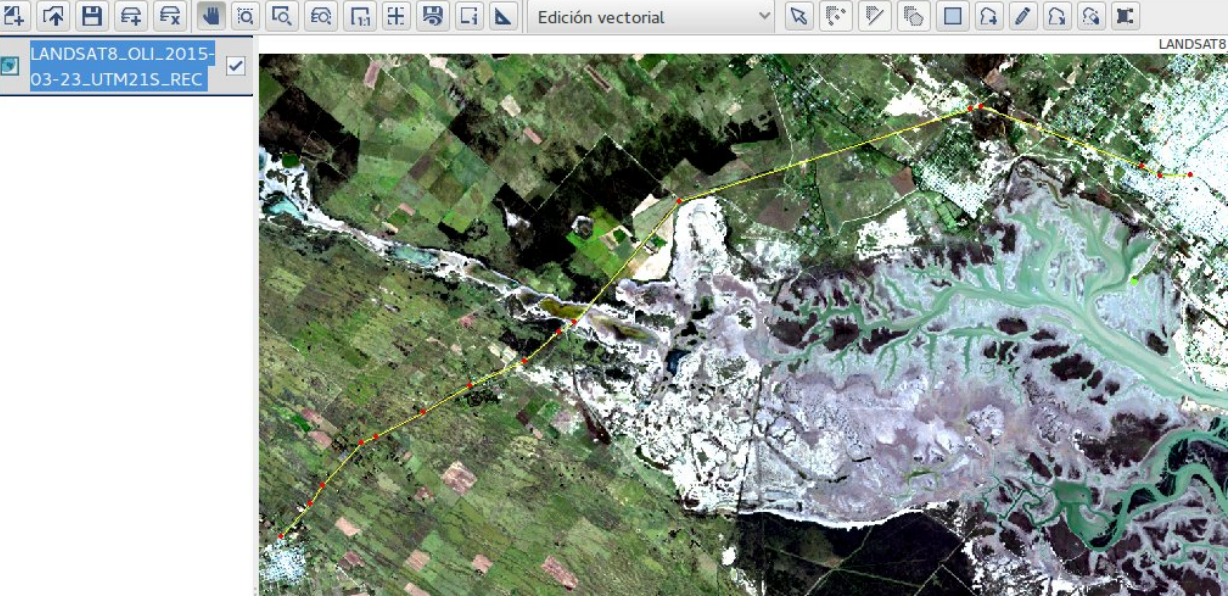

**Figura 6:** Capa vectorial de lineas.

C. Para crear una capa vectorial de polígonos seleccione el botón **"Crear capa vectorial de**

**polígonos**<sup>"</sup>  $\blacksquare$ , necesitará al menos tres puntos para poder definirlo.

Presione **"Agregar Elemento"**, haga clic con el botón izquierdo para comenzar, el polígono se verá con una trama y color de relleno. A medida que agregue los nodos se irá delimitando el polígono (*Figura 7*).

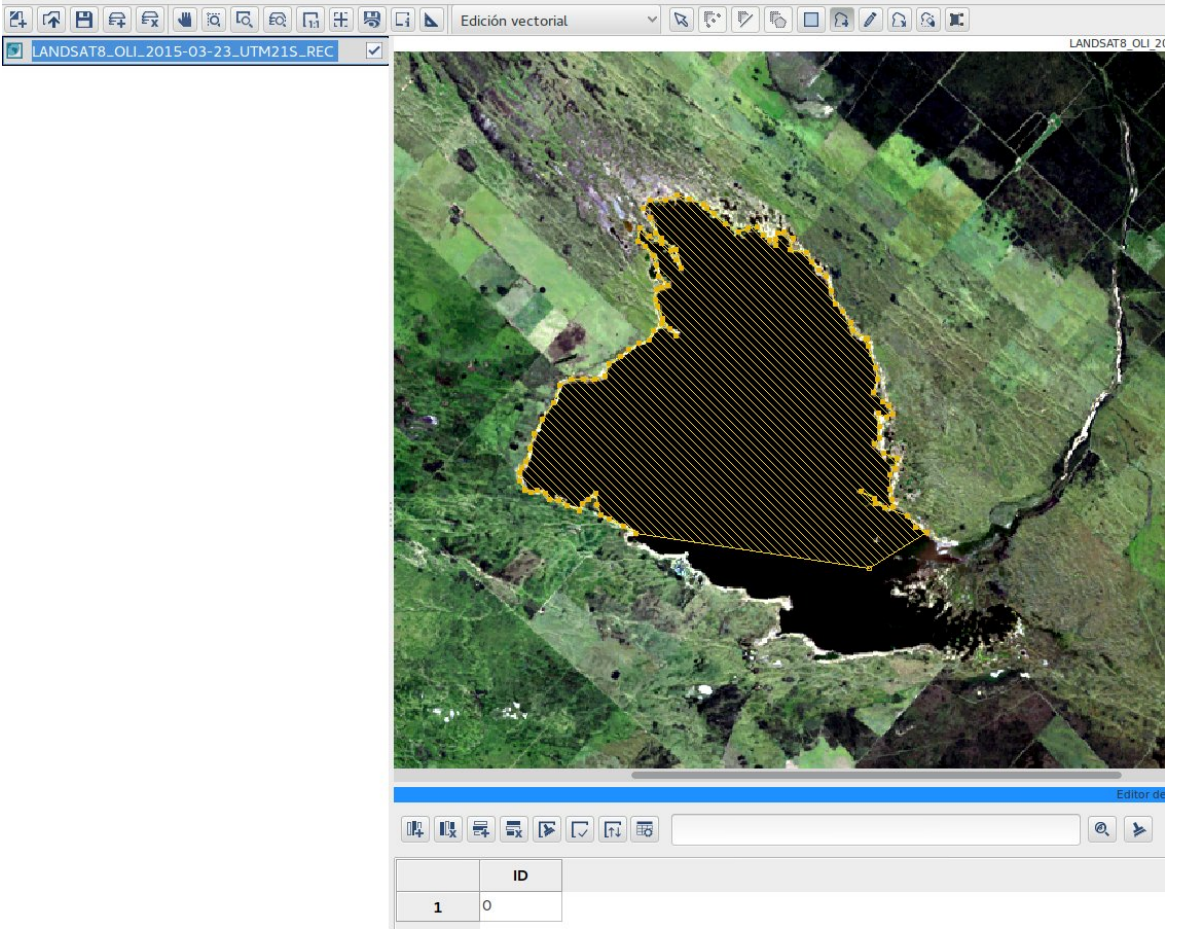

**Figura 7:** Delimitación del polígono.

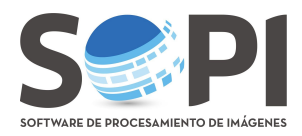

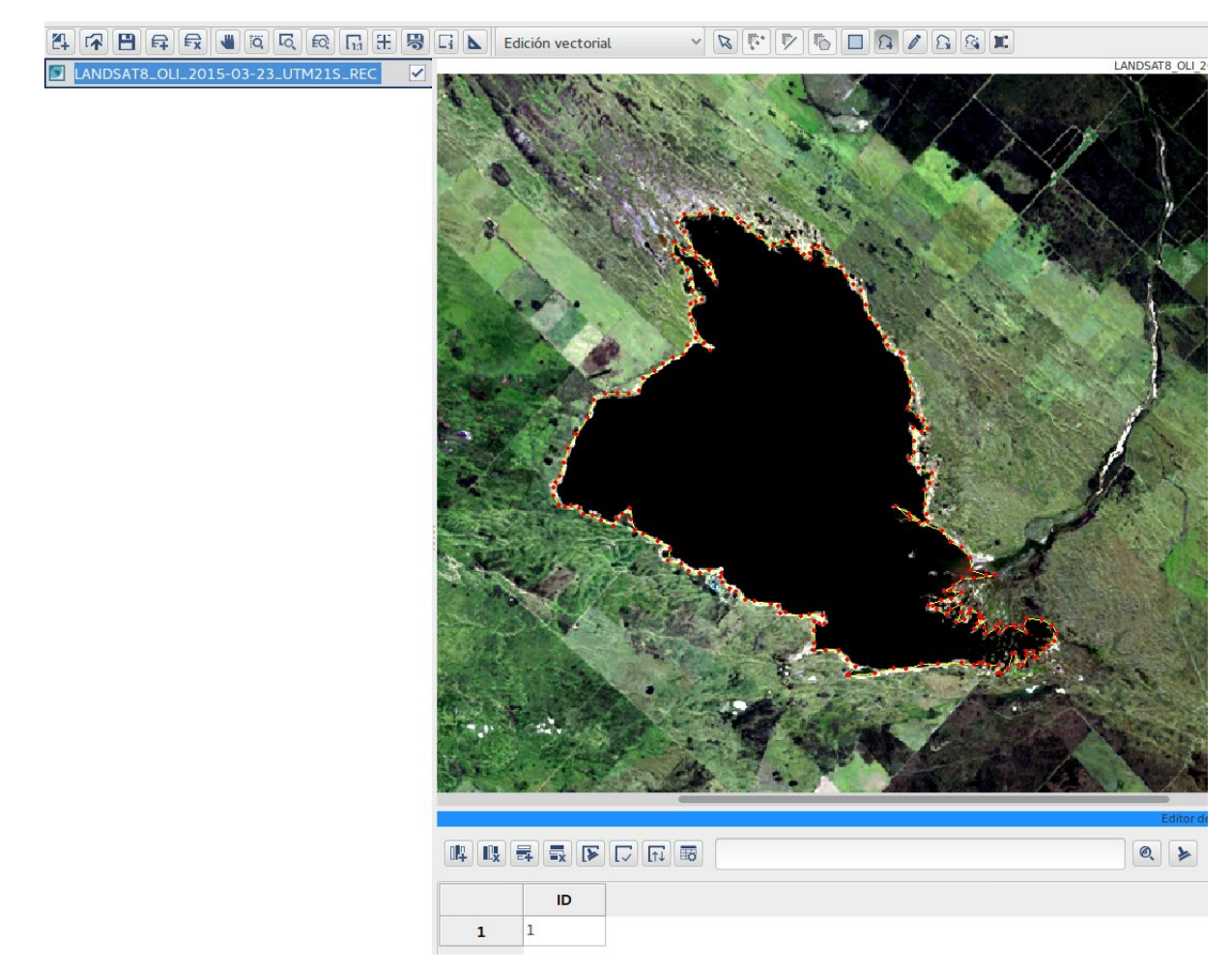

Una vez ingresado el último punto, finalice con clic derecho (*Figura 8)*.

**Figura 8:** Capa vectorial de polígonos.

En todos los casos, podrá incorporar mas de un elemento por capa, respetando el tipo de geometría. Para ello, deberá repetir el procedimiento agregando un nuevo elemento.

Para cambiar de lugar un nodo, presione "**Modificar punto"** , haga doble click sobre él, desplácelo hacia donde desee y desactive el botón. Esto le permitirá también agregar nodos a una geometría existente.

Para eliminar un nodo, seleccione "**Eliminar nodo**" **[3]**, haga doble clic en el nodo y desactive el botón.

Para eliminar una capa por completo use "**Eliminar capa" B** y realice un clic sobre el vector.

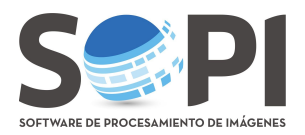

El botón de **"Autoensamblado" le** será útil al momento de crear geometrías de polígono

contiguas, evitando espacios vacíos entre ellos.

Una vez especificada la geometría, seleccione el boton correspondiente y aparecerá una nueva ventana (Figura 9), para definir ciertas propiedades de la herramienta: el Modo (unión de los elementos por Vértice, Segmento o Ambos), Unidad (de Mapa o Píxeles) y la Tolerancia (cantidad de unidades).

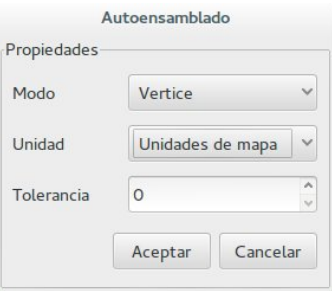

**Figura 9:** Ventana de Autoensamblado.

Note que a medida que se agregan nodos a un polígono se irán pegando en función de los parámetros establecidos.

**5.** Una vez terminada la edición seleccione **"Iniciar/Finalizar edición vectorial"**

y el programa le pedirá el nombre de la nueva capa y un sitio de guardo.

**6.** El vector se agregará al final del árbol de capas. Para poder visualizarlo arrastre la capa por encima de la imagen y podrá cambiar el aspecto como prefiera.

Las capas vectoriales admiten modificaciones después de guardadas. Para ello, luego de seleccionarla, presione **"Iniciar/Finalizar edición vectorial"** y podrá usar los botones control de la misma forma que se mostró anteriormente.